# **NEO BOX**

# **SETUP CODE W3428 MODEL**

**C-BR300**

## **Getting to know your Neo Box**

micro-USB port

LED indicator Neo Box Status

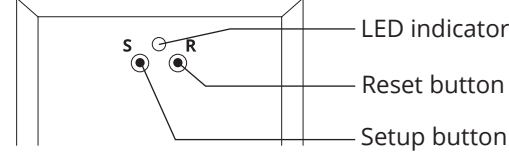

#### **Neo Box Status:**

Flashing blue - Ready to be paired Flashing green - Connecting to the WiFi network Pulsing cyan/blue-green - Connected to the Internet

### **System requirements**

• A strong WiFi signal (3 bars or more) in the location where you will setup your Neo Box.

• The Neo Box only supports 2.4GHz WiFi (IEEE 802 11b/g/n), not 5GHz. WiFi security needs to be set to WPA-PSK or WPA2-PSK.

• A smartphone or tablet running Android 8.0 (Oreo) or higher, or iOS 12 or higher is needed.

### **Getting Started**

### **1. Download the App**

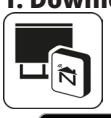

Using your phone or tablet, download and install the "Neo Smart Blinds" App.

*Do not install "Neo Smart Blinds Blue"* 

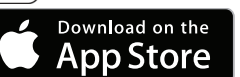

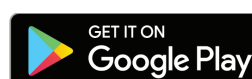

#### *iOS Device Version 12.0 or later Android Device Version 8.0 or later*

#### **2. Create an account**

Run the installed app. On the Login page click on "Create Account".

On the New Account page enter:

- 1. Account email (End users email address)
- 2. Account password (End users password)
- 3. Confirm account password
- 4. Select setup code **W3428** from rotating list
- 5. Check the box to agree to terms of service and privacy policy
- 6. Click "Create Account"

## **Adding a Neo Box**

### **A. Allow Neo Box to get its approximate geolocation**

By opting in, you will enable the relative schedule feature in the app which is used to show the sunset and sunrise buttons on the schedule page. By opting out, the app will be only able to schedule rooms at a specific time. In this case, you will be guided to set a timezone manually. Enabling and disabling geolocation usage can be done at any time on the settings page of the app.

### **Adding a Neo Box (cont.)**

#### **B. Neo Box model**

Tap on the "Model C-BR300" button.

#### **1. Power up your Neo Box**

Install your Neo Box somewhere central with a strong Wi-Fi signal from your router. Plug the 5V DC power charger into a 240V AC power point. Take the power charger cable and connect the USB plug into the power charger and connect the micro-USB into the Neo Box. The LED in the Neo Box will turn on to indicate it is receiving power.

#### **2. Pairing Mode**

You need to transfer your home's Wi-Fi information (network name and password) to the Neo Box so it can access the Internet. This is done by first putting the Neo Box into pairing mode by pressing and holding the "S" button for 3 seconds. The LED light should start blinking blue. If this procedure fails, tap on the "No" option and follow the troubleshooting instructions.

#### **3. A - Allow Bluetooth and location usage**

Tap on the first button to allow bluetooth usage by the app in your device, then tap on the second button to turn on the device's Bluetooth. Some devices won't allow the app to turn Bluetooth on. In this case, manually turn Bluetooth on, then came back to the app and tap on the button again.

#### **3. B- Connect to the Neo Box**

The app will list all Neo Boxes in pairing mode. Tap on one to connect via Bluetooth.

### **4. Allow Neo Box to use your Wi-Fi**

Your Neo Box will automatically scan for the Wi-Fi networks available in the area. Select your home network, and enter your password. The Neo Box only supports 2.4GHz Wi-Fi. Ensure that your router security is set to WPA2-PSK.

If you don't see your Wi-Fi network on the list, you can try rescanning. If you still don't see your Wi-Fi network after rescanning, you will need to reposition your Neo Box for stronger Wi-Fi signal.

To reposition your Neo Box, simply exit the process, move your Neo Box closer to your router, and start over.

## **Adding a blind**

#### *IMPORTANT: You must read this section before proceeding.*

At this point you will be creating blinds, and rooms to put them in within the app. Look at a room as an area or a group of blinds you want to control together. A few points to consider:

**1.** Create **separate rooms for sheers and blockouts** so they will be controlled separately as groups from the home screen e.g. Living Sheers and Living blockouts.

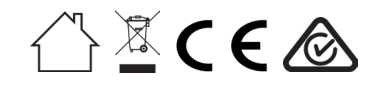

*powered by Neo Smart Blinds*

# **Adding a blind (cont.)**

**2.** Schedules (timer operation) are setup within each room (upper right of screen) and will schedule all blinds in that room to operate. If you plan to schedule a room, only include blinds to be scheduled. Create an additional room as required. Each blind can be included in several rooms if needed.

**3.** There is a limitation of 8 blinds per room. If you have a large room with more than 8 blinds, then break them down into areas and create rooms for each area e.g. living North wall, Living East wall.

**4.** You can create up to 30 rooms, 8 blinds per room and up to 40 schedules in total.

### **Open the "Add Blind" page**

Select "Add a blind" from the menu (top left corner) Adding a blind consists of two parts:

1. Creating a virtual blind in the app.

2. Pairing the physical blind in your home with the virtual blind in the app.

### **1. Provide details about the blind**

**Now follow the instructions in the App and continue to set up your rooms and blinds as required. Please note after pressing the button on the motor as instructed by the App, you have 10 secs to pair the App with the motor.**

Use the "add a room" function on the screen to create your own rooms as required.

You can delete rooms by entering the desired room and tapping on the the edit (pencil) icon in the top right corner and then tapping on the bin icon in that same position.

Choose the room that the blind will belong to, or add a new one, then give the blind a name. Note that you can add up to 8 blinds into a single room.

When naming your blind, try to use a descriptive name (e.g. East Wall, or Bay Window) so that you can easily identify the blind later.

### **Relocating the Neo Box**

### **1. Same Wi-Fi Network**

To move a Neo Box that is already associated with your account to a new location with access to the same Wi-Fi network, simply unplug the Neo Box and re-plug in the desired location. When powered back on, the Neo Box should automatically connect to the same Wi-Fi and have internet access. The LED will be pulsing cyan/blue-green.

### **Relocating the Neo Box (cont.)**

#### **2. New Wi-Fi Network**

To move your Neo Box to a location with a different Wi-Fi network, or upgrade your current Wi-Fi network, simply re-add the Neo Box to the account and follow the steps in the app.

#### **Adding Neo Box**

- 1. Tap on the menu located in the top left corner of the app
- 2. Tap on "Smart Controllers"
- 4. Tap on the the "+" button

5. Follow the app instructions. For more details, consult the "Adding a Neo Box " section on the previous page.

### **Need more help?**

Visit *neosmartblinds.com/smartcontroller* for detailed instructions about how to use the app and troubleshooting.

### **Integrations**

#### **Smart home devices**

Visit *neosmartblinds.com/smartcontroller-integrations* for detailed information about connecting to smart home devices, such as Alexa, Google Assistant, Siri Shortcuts and more.

#### **Control4 and Savant**

Please send an email to *tech@neosmartblinds.com* with your name, your email and your company's name. This information is necessary to always send to you any further driver update.

#### **Legal Information FCC**

This equipment has been tested and found to comply with the limits for a Class B digital device, pursuant to Part 15 of the FCC Rules. These limits are designed to provide reasonable protection against harmful interference in a residential installation. This equipment generates uses and can radiate radio frequency energy and, if not installed and used in accordance with the instructions, may cause harmful interference to radio communications. However, there is no guarantee that interference will not occur in a particular installation. If this equipment does cause harmful interference to radio or television reception, which can be determined by turning the equipment off and on, the user is encouraged to try to correct the interfer-ence by one of the following measures: • Reorient or relocate the receiving

- antenna.
- Increase the separation between the equipment and receiver.
- Connect the equipment into an outlet on a circuit different from that to which the receiver is connected.
- Consult the dealer or an experienced radio/TV technician for help

#### **Contains transmitter module FCC ID: 2AC7Z-ESPWROOM32D**

To comply with FCC/IC RF exposure limits for general population/ uncontrolled exposure, the antenna(s) used for this transmitter must be installed to provide a separation distance of at least 20 cm from all persons and must not be co-located or operating in conjunction with any other antenna or transmitter.

**IC** This device complies with Industry Canada's licence-exempt RSSs. Operation is subject to the following two conditions: This device may not cause interference;

and • This device must accept any interfer-ence, including interference that may cause undesired operation of the device. This device meets the exemption from the routine evaluation limits in section 2.5 of RSS102 and users can obtain Canadian information on RF exposure and compliance.

#### **Contains transmitter module IC: 21098-ESPWROOM32D**

This End equipment should be installed and operated with a minimum distance of 20 centimeters between the radiator and your body.